# **PARTICIPATE OIPD PLATFORM GUIDE**

### **INDEX**

- **[REGISTER](#page-1-0)**
- **[AUTHORISE THE](#page-3-0) USER**
- **[COMPLETE THE PROFILE](#page-4-0)**
- **[CONTACT OTHER MEMBERS](#page-5-0)**
- **VOTE FOR [A PROPOSAL](#page-7-0)**
- **[COMMENT A PROPOSAL](#page-8-0)**
- **[FOLLOW A PROPOSAL](#page-9-0)**
- **[REPORT](#page-10-0)**

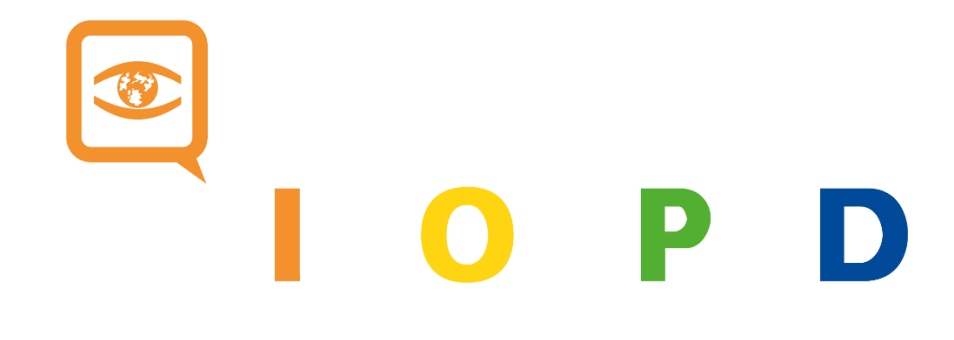

### <span id="page-1-0"></span>**REGISTER**

Follow [this link](https://participate.oidp.net/users/sign_up?locale=en) and complete the information as explained:

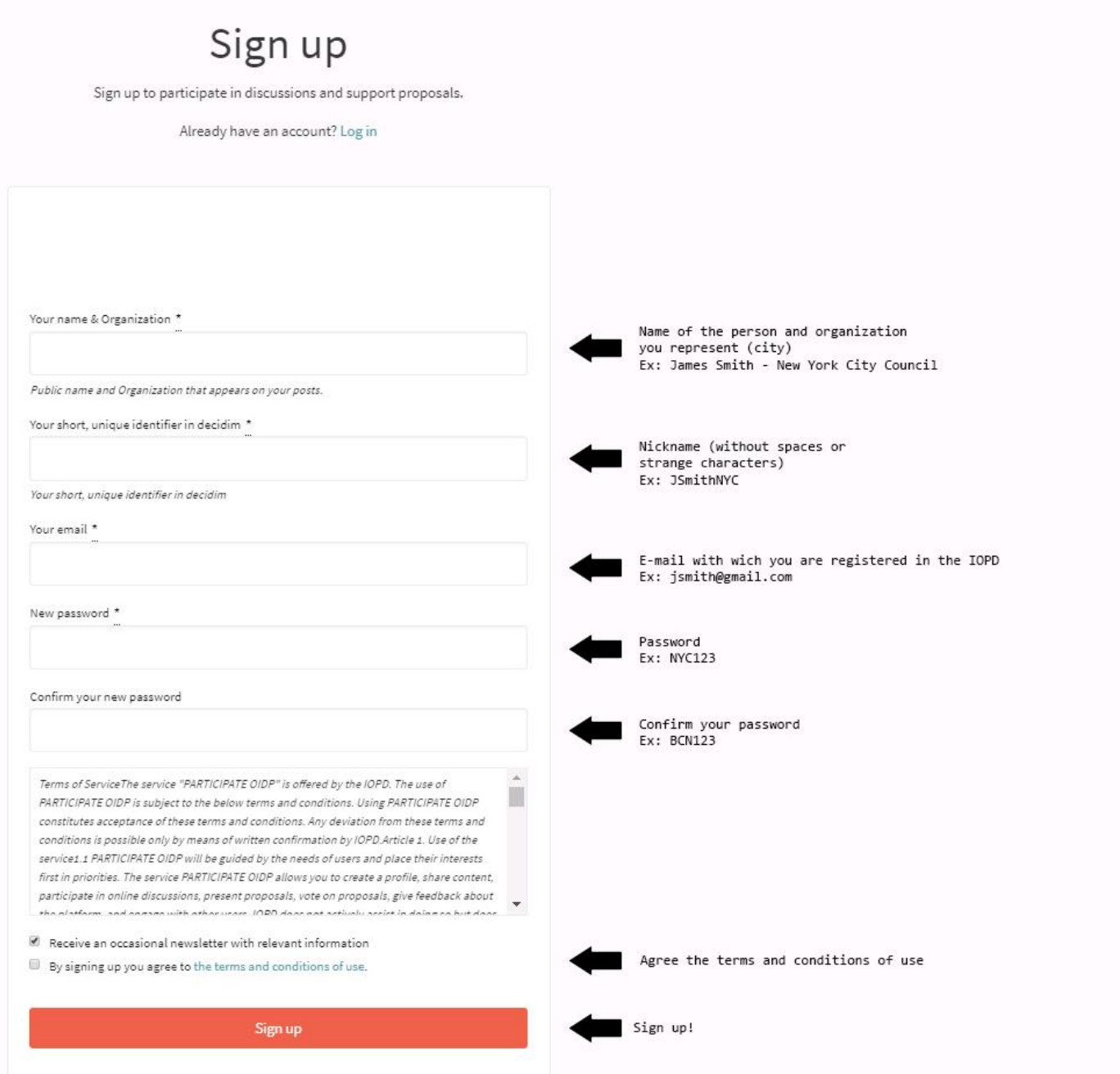

You will receive an email from [decideix@decideix.com](mailto:decideix@decideix.com) (check your spam folder in case you don't receive it). Open it and click on "confirm my account":

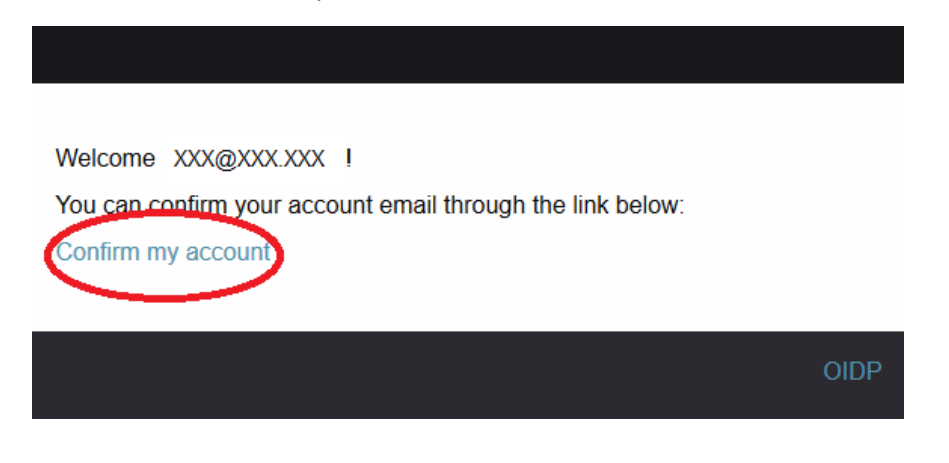

A new tab should open and it will show this message:

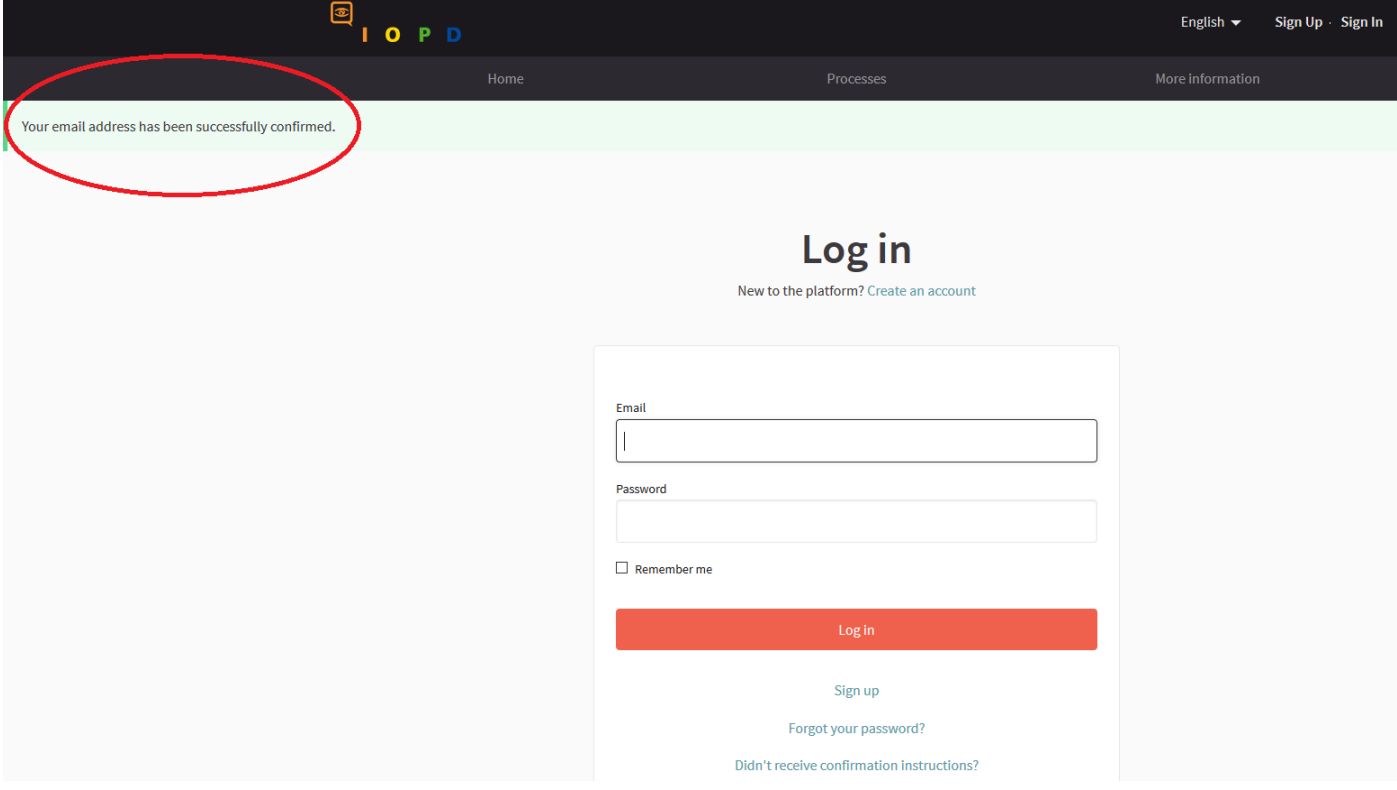

### <span id="page-3-0"></span>**AUTHORIZE THE USER**

1. Follow [this link](https://participate.oidp.net/authorizations?locale=en) and click on the option "by email":

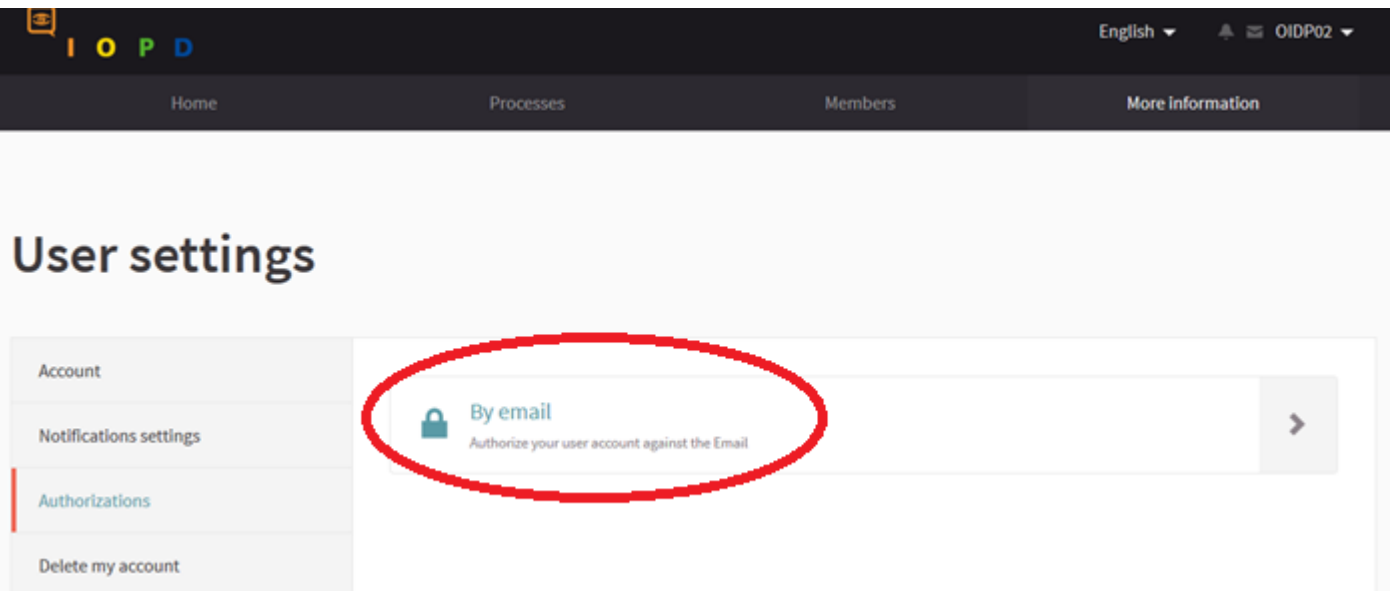

- 2. Write your email. If an error message appears in this step, it can be because of one of these reasons:
- You have written your email incorrectly: Pay attention to capital letters
- Your email isn't in our database. In this case, contact us at **[award@oidp.net](mailto:award@oidp.net)**

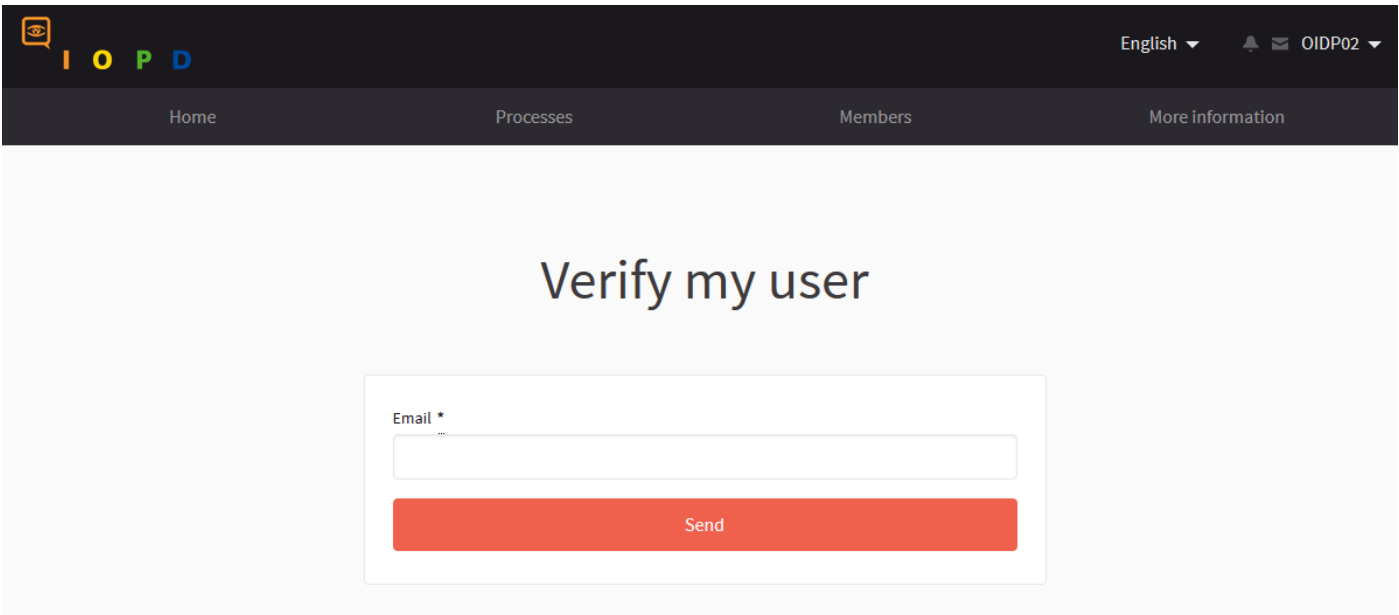

### <span id="page-4-0"></span>**COMPLETE THE PROFILE**

Follow [this link](https://participate.oidp.net/account?locale=en) and fill in the fields this way:

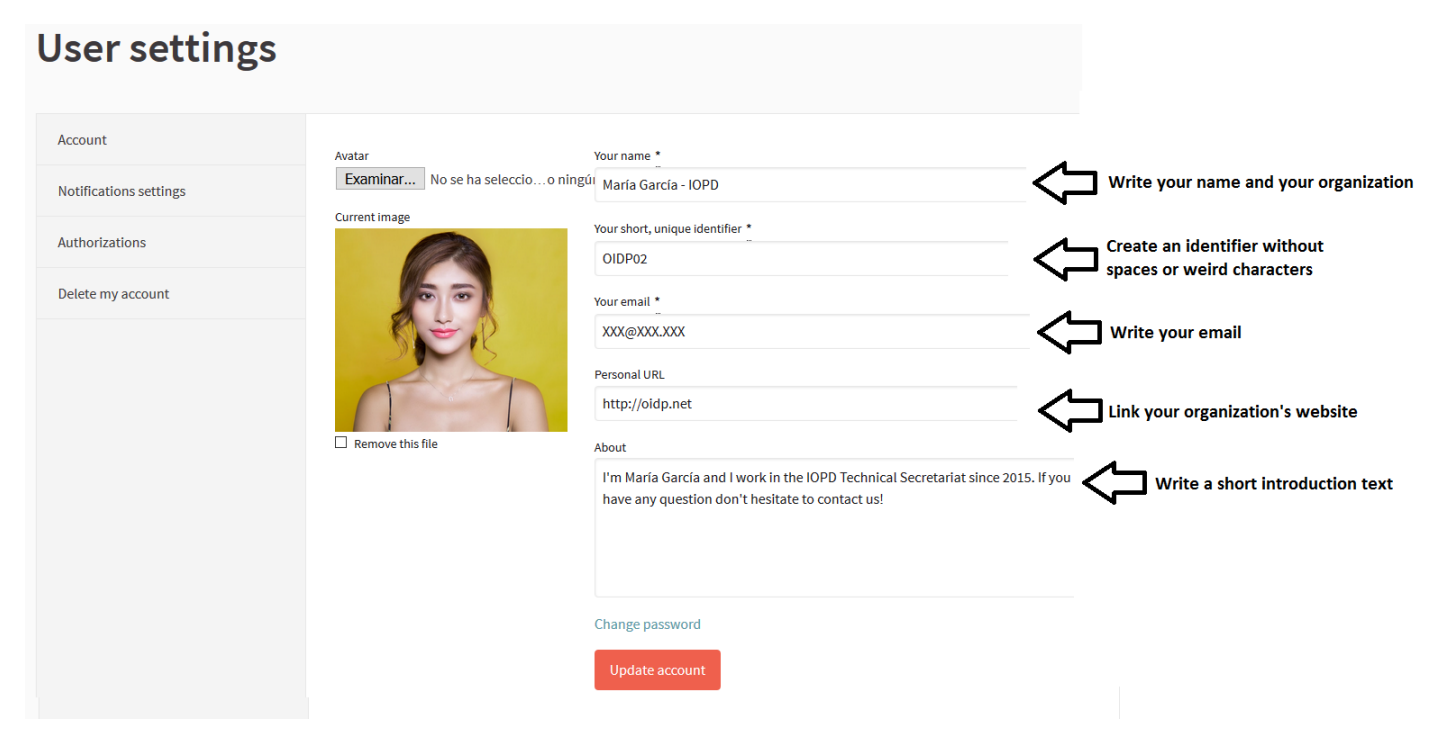

This is how other users will see your profile:

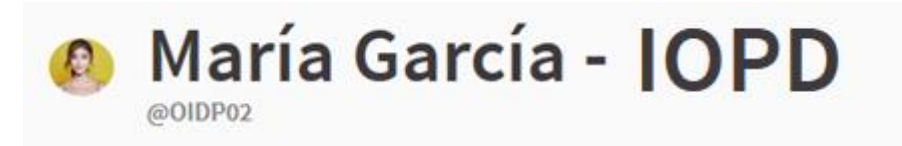

#### About me

I'm María García and I work in the IOPD Technical Secretariat since 2015. If you have any question don't hesitate to contact us!

Personal website http://oidp.net

Also, the IOPD Technical Secretariat can officialize your profile. This means that IOPD confirms that your profile is correct. You can distinguish it because of this badge in your profile:

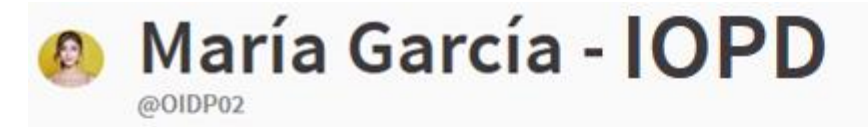

#### About me

I'm María García and I work in the IOPD Technical Secretariat since 2015. If you have any question don't hesitate to contact us!

Personal website

http://oidp.net

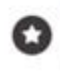

This participant is publicly verified, his/her name or role has been verified to correspond with his/her real name and role

### <span id="page-5-0"></span>**CONTACT OTHER MEMBERS**

- 1. Contact other members by entering inside their personal profile. You can find them if you click on their profile inside a proposal or inside the [members' section](https://participate.oidp.net/members?locale=es) of the platform.
- 2. Click on the message symbol inside their profile:

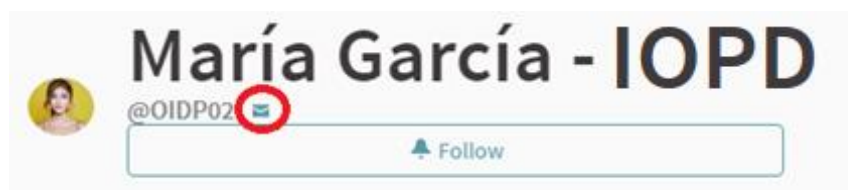

#### About me

I'm María García and I work in the IOPD Technical Secretariat since 2015. If you have any question don't hesitate to contact us!

#### Personal website

#### http://oidp.net

3. Write a message to the member of the platform and click on "send".

## « Conversation with María García - IOPD

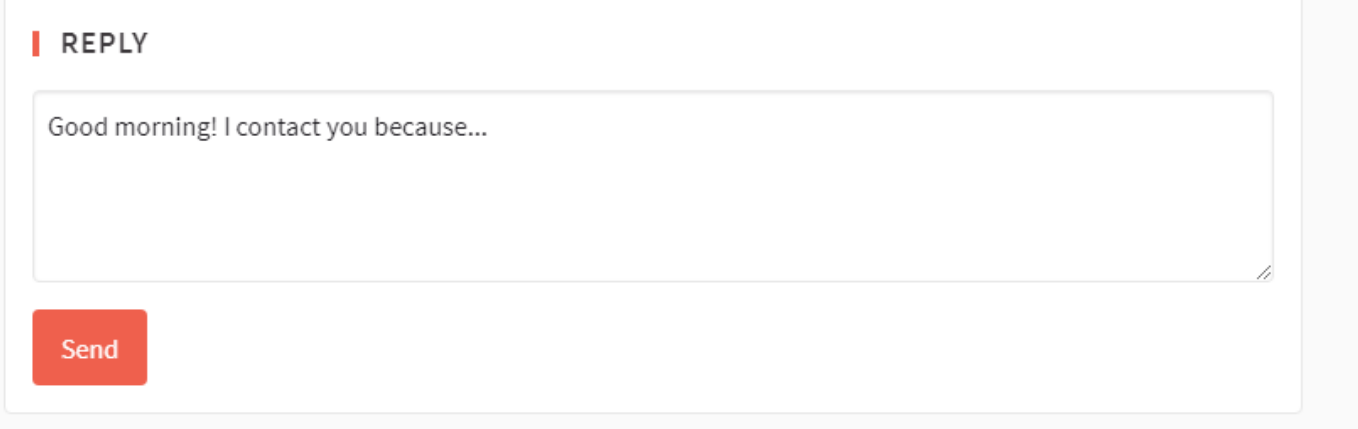

Also, if a member of the platform contacts you, you will see that your message symbol lights up. Click on it and check who wrote to you in order to reply them:

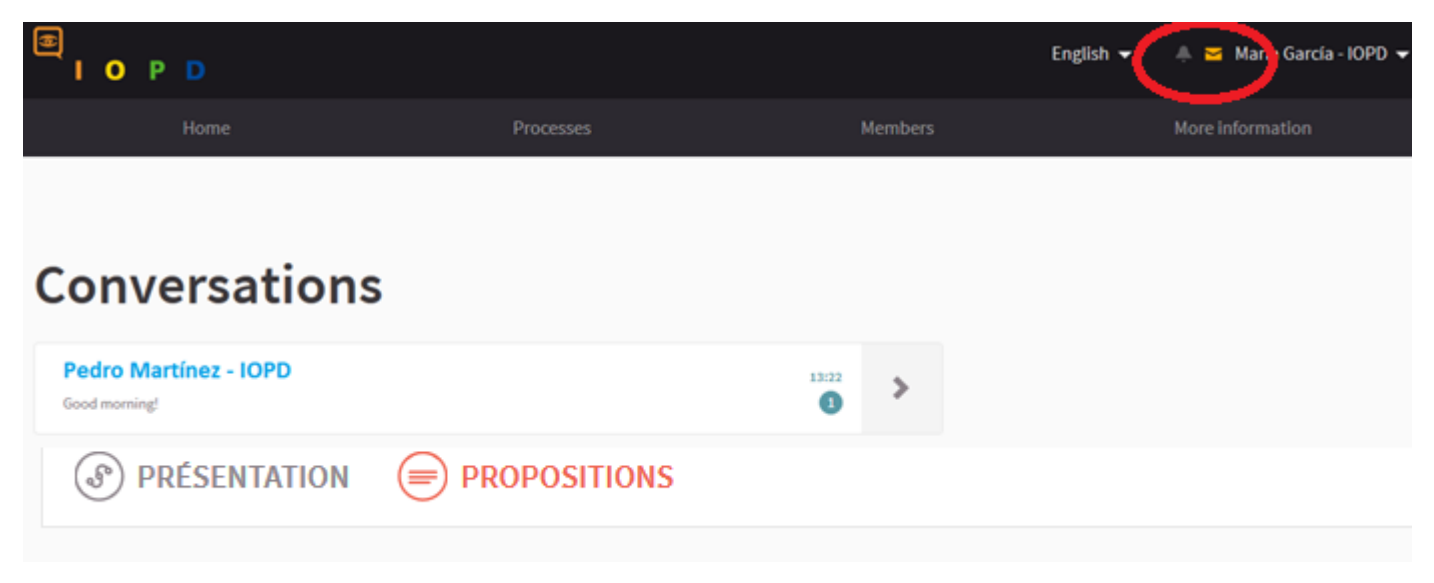

### **NOTIFICATIONS**

Notifications will appear next to the message symbol in the upper-right part of your screen:

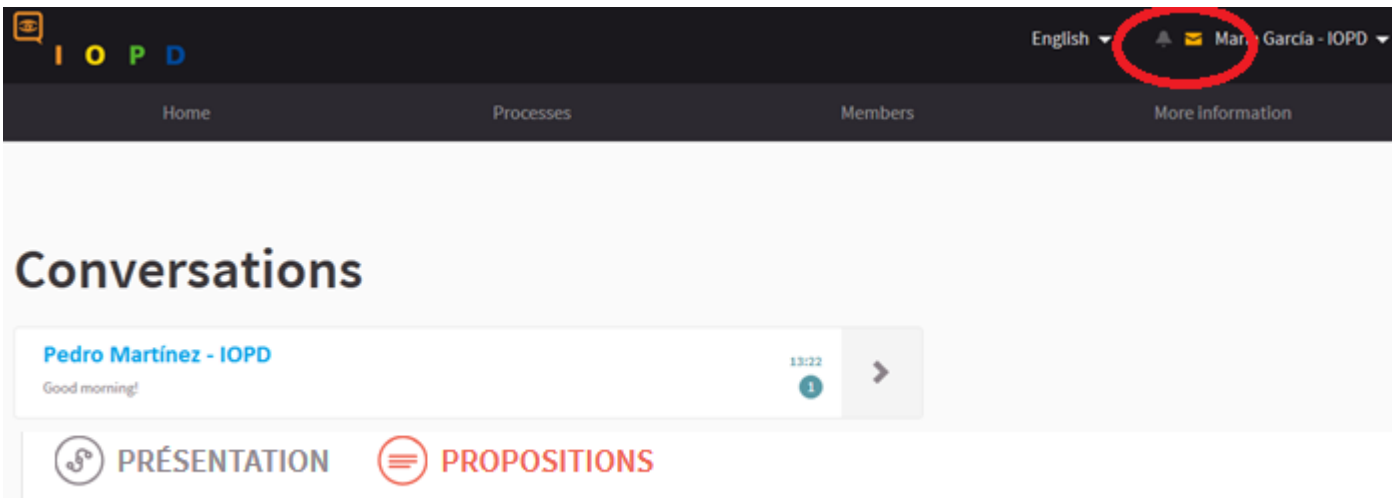

If you want to receive an email every time you receive a notification, click on [this link](https://participate.oidp.net/notifications_settings?locale=en) and enable the option.

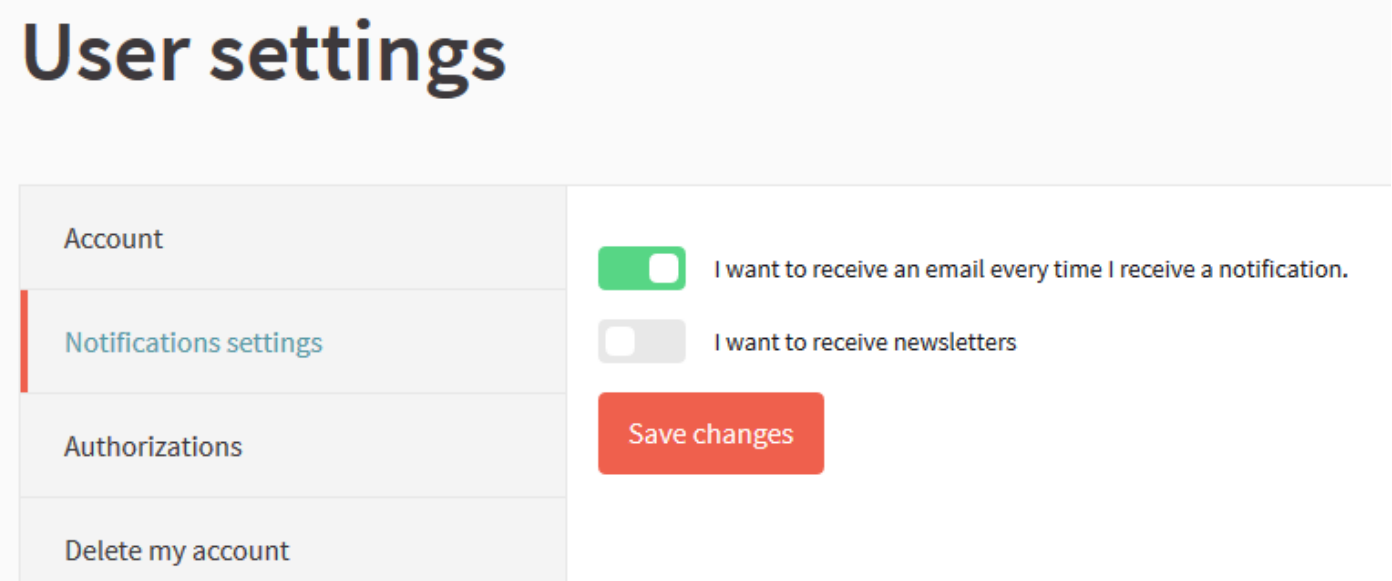

### <span id="page-7-0"></span>**VOTE FOR A PROPOSAL**

Enter inside a proposal and click the red button "vote". You can vote up to three proposals.

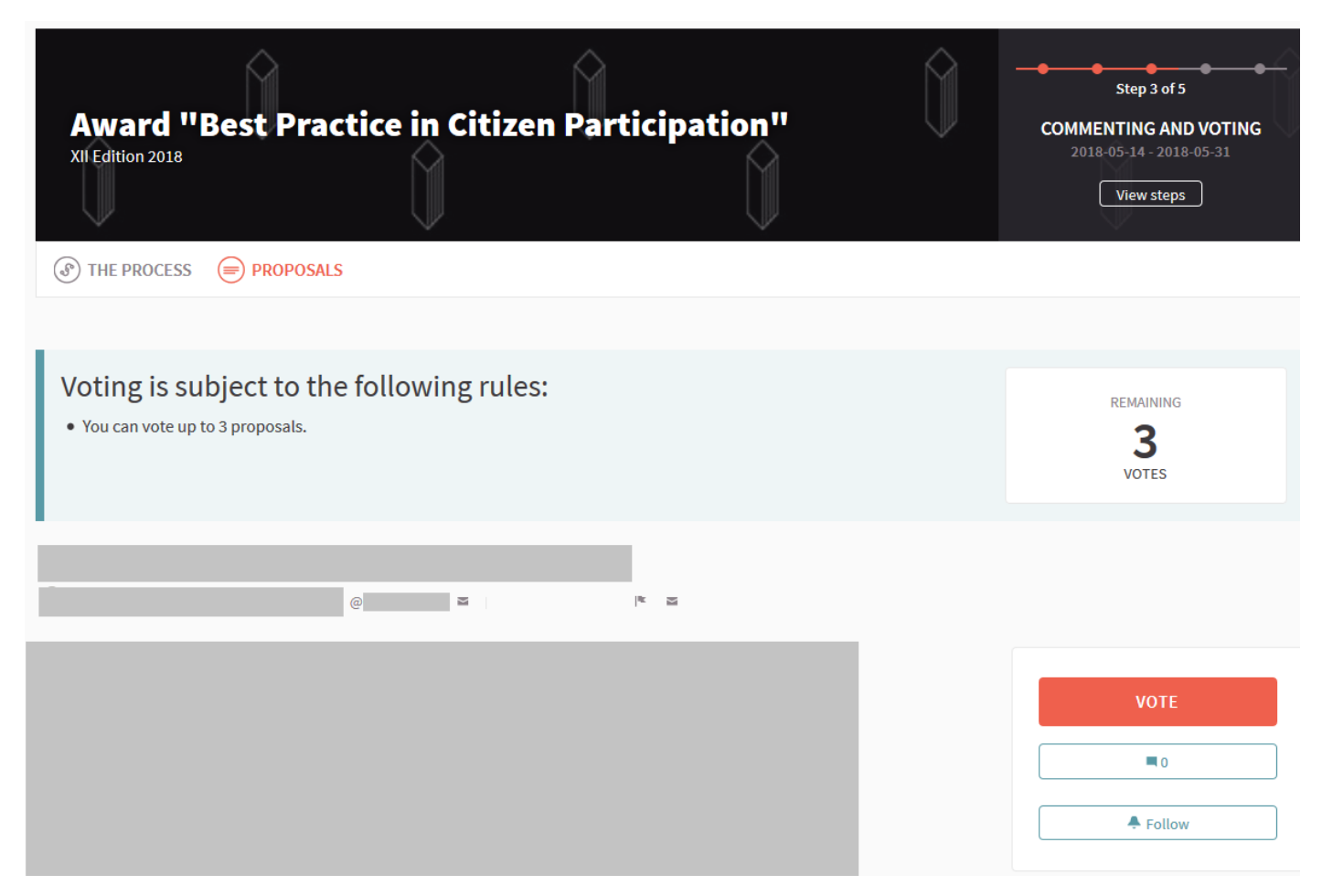

### <span id="page-8-0"></span>**COMMENT A PROPOSAL**

You will be able to comment a proposal at the bottom of the page or clicking on this symbol:

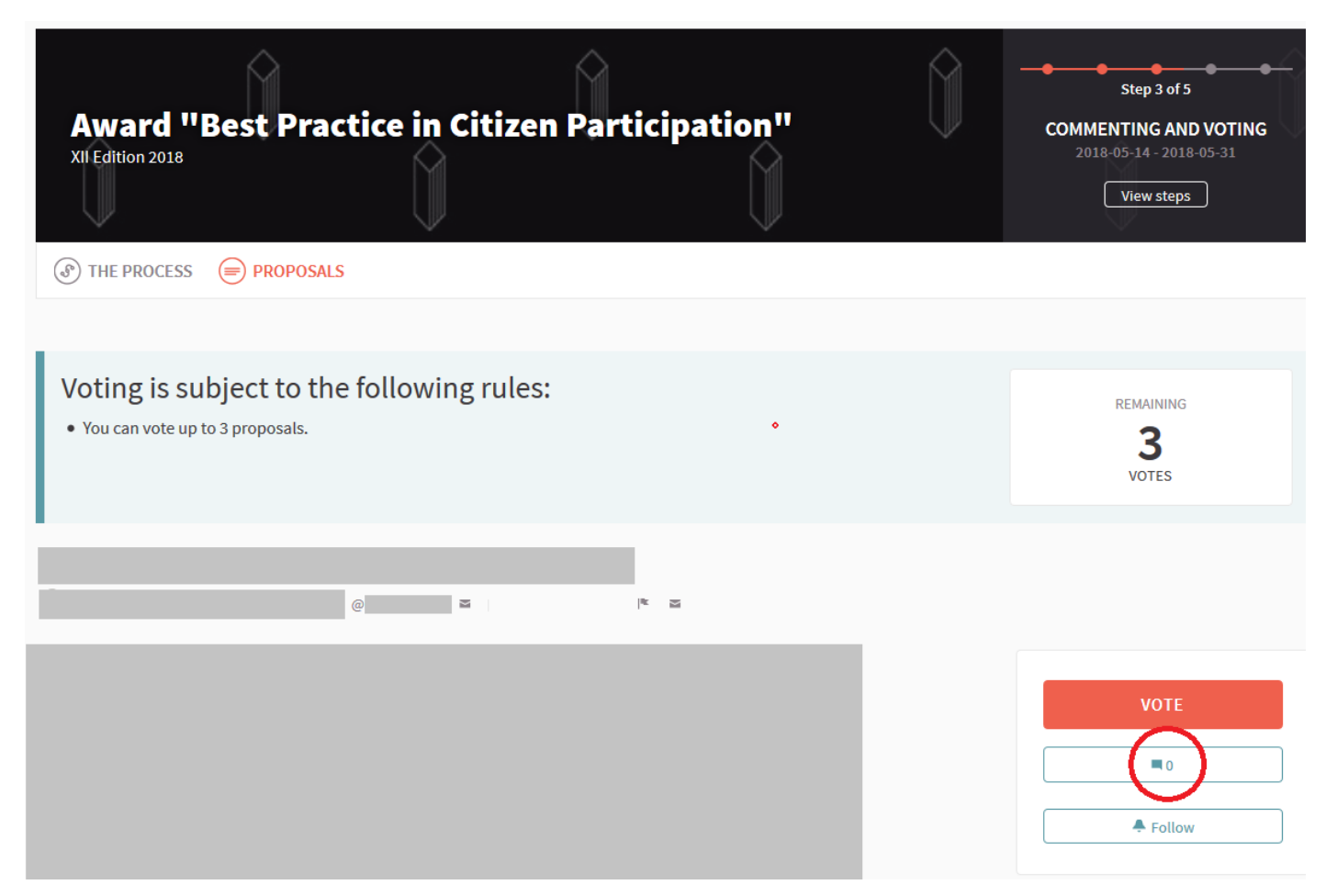

Also, you will be able to rate the comments which other users do as positive, negative or neutral.

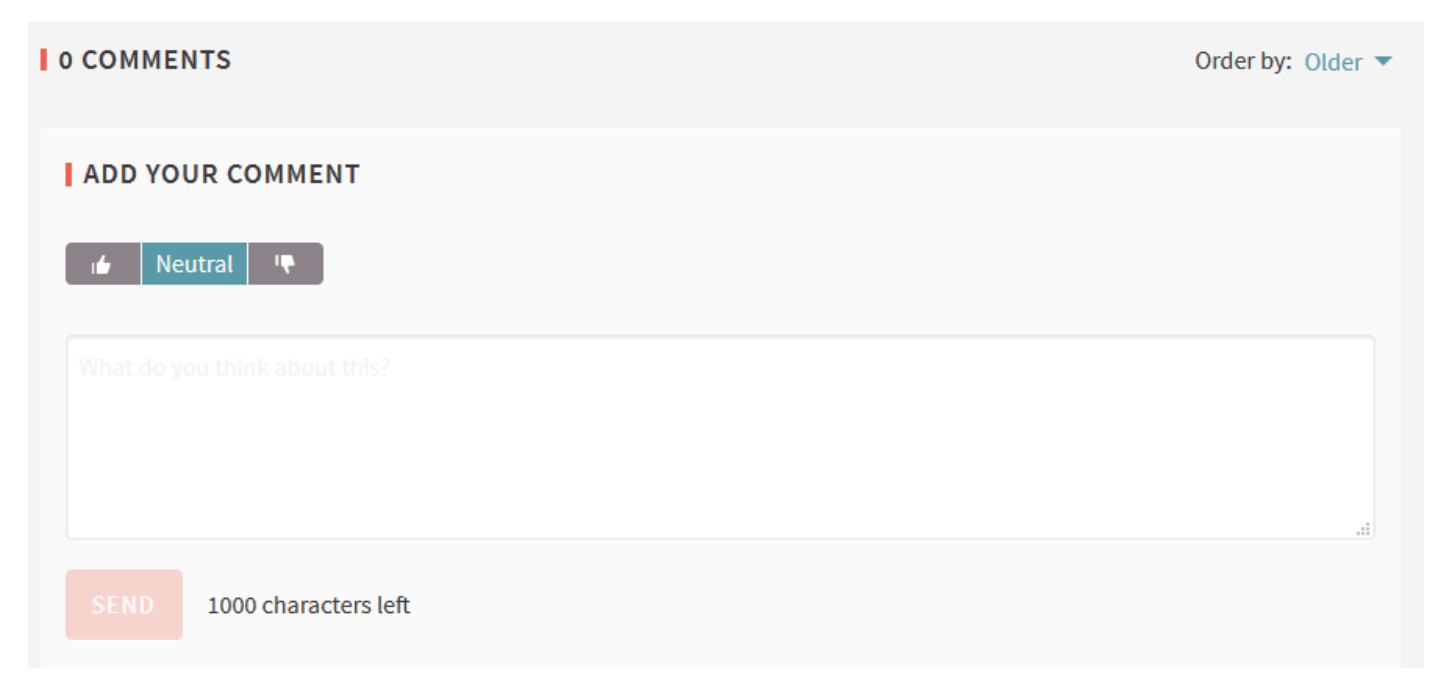

### <span id="page-9-0"></span>**FOLLOW A PROPOSAL**

When you click on "follow", you will receive notifications in relation to the proposal you are following (comments, modifications, etc.). You will find the option by selecting [a proposal of the list](https://participate.oidp.net/processes/award2018/f/1/?locale=es) and clicking on this symbol:

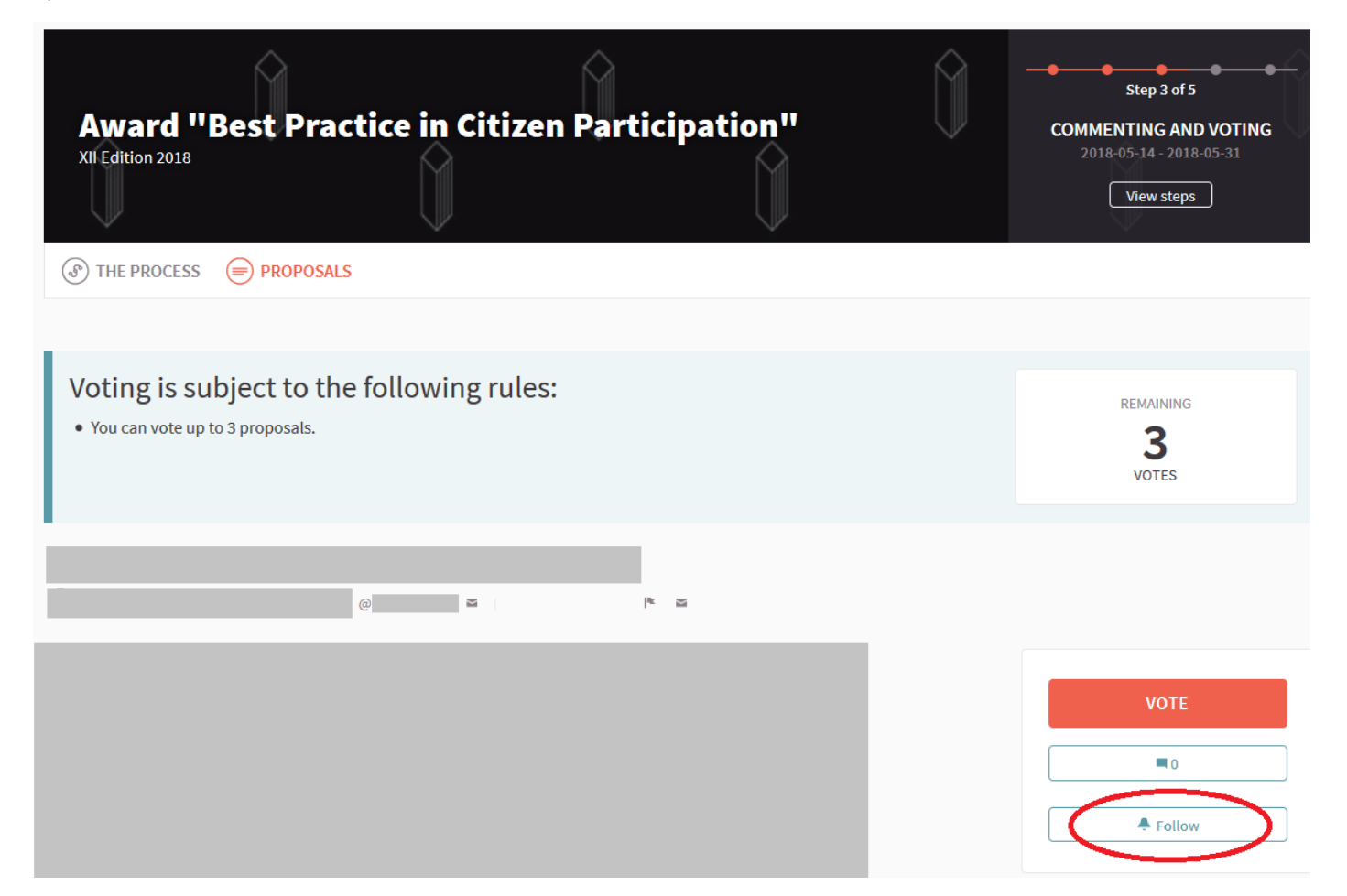

### <span id="page-10-0"></span>**REPORT**

If you consider that a proposal or content is inadequate, you can report it and the IOPD Technical Secretariat will evaluate the problem. To do it, click on this symbol:

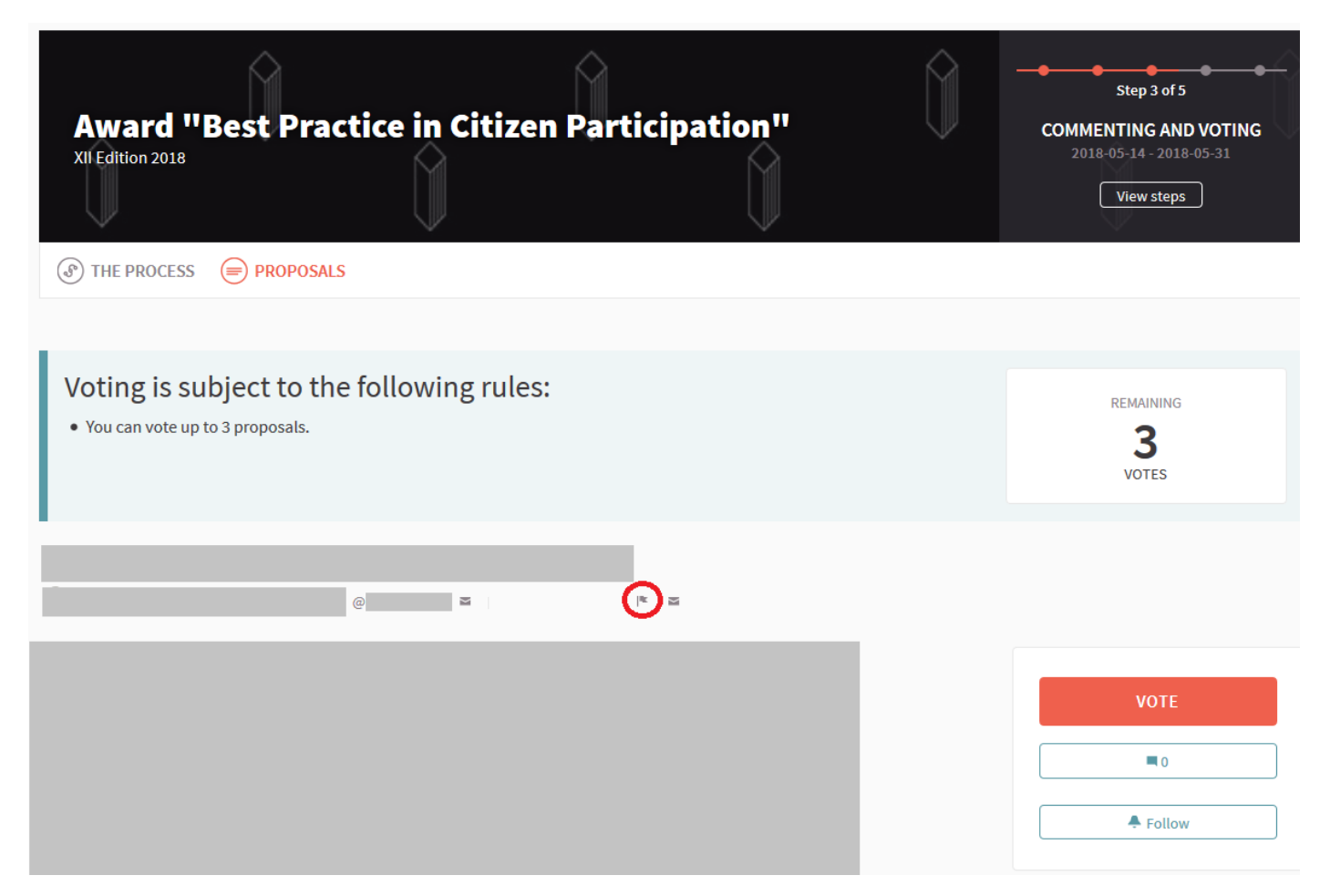